# **Đăng ký tài khoản Ngân hàng trực tuyến cho Khách hàng cá nhân UOB Việt Nam**

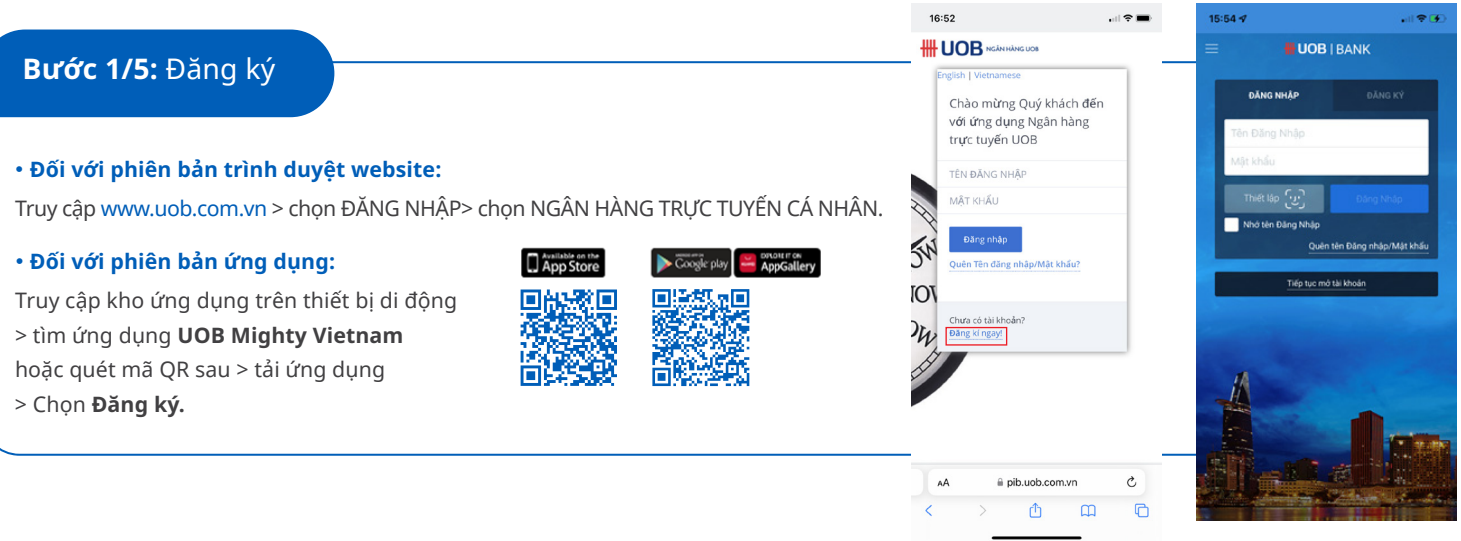

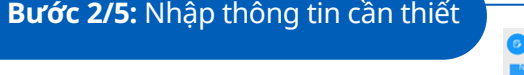

• Nhập số thẻ UOB ATM và các thông tin cá nhân. Lưu ý: vui lòng đảm bảo thẻ UOB ATM của Quý khách đã kích hoạt thành công.

• Chọn ô "Tôi chấp thuận các điều khoản và điều kiện"

> Chọn **Tiếp tục.**

#### **Chưa kích hoạt thẻ?**

Quý khách vui lòng gọi tổng đài UOB Việt Nam số 1800599921 (trong nước) hoặc +842838989999 (quốc tế).

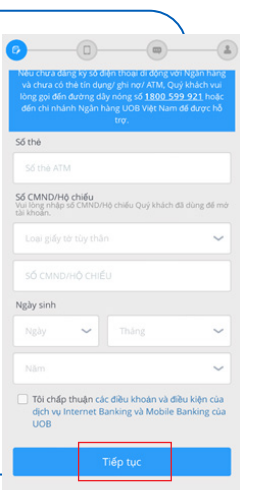

### Bước 3/5: Xác nhận số điện thoại nhận mã xác thực

4 số cuối của số điện thoại di dộng Quý khách đăng ký với ngân hàng UOB Việt Nam được hiển thị trên màn hình, ngân hàng UOB sẽ gửi mã xác thực OTP (mật khẩu dùng một lần) đến số điện thoại này.

• Nếu số điện thoại đúng, chọn **Tiếp tục.**

• Nếu số điện thoại chưa chính xác, chọn **Hủy**

Để cập nhật số điện thoại di động, Quý khách vui lòng thực hiện yêu cầu tại chi nhánh của UOB Việt Nam.

 $\bullet$  $\left( \frac{1}{2} \right)$ Vui lòng xác nhận số điện thoại di động của Quý khách

**UOR ONLINE RANKING** 

Một mã xác thực mật khẩu OTP sẽ<br>dược gửi đến số điện thoại này.<br>XXXX1346 XXXX1346

)ây là số điện thoại liên lạc Quý khách đã đăng ký<br>hi mở tài khoản. Vui lòng xác nhận và nhấp<br>Tiến tục" để tiến hành.

" nạp vục "oo cuan nam là số điện thoại cập nhật củ<br>Quý khách, vui lòng nhấp vào đây để được hưới<br>đần cách cập nhật số điện thoại di động và các<br>dân cách khác để đăng ký Online Banking, lấy lại Têr<br>Đăng Nhập và cài đặt lại

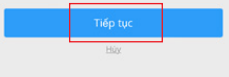

## **Bước 4/5:** Nhập mã OTP để xác thực

• Nhập mã OTP Quý khách nhận

được từ UOB Việt Nam qua tin nhắn SMS. • Nếu Quý khách không nhận được mã

OTP chọn "Nhận mã OTP khác qua tin nhắn SMS" hoặc gọi tổng đài chăm sóc khách hàng để được hỗ trợ thêm.

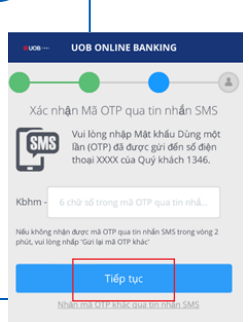

## **Bước 5/5:** Tạo tên đăng nhập & Mật khẩu

- Nhập Tên đăng nhập
- Nhập & xác nhận Mật khẩu > chọn **Đăng ký.**

Quý khách đã tạo thành công tài khoản ngân hàng trực tuyến UOB Việt Nam với quyền truy cập cơ bản (xem thông tin tài khoản). Để sử dụng được tất cả chức năng (như chuyển khoản), Quý khách vui lòng đăng nhập vào tài khoản và đăng ký thiết bị SecurePlus Token.

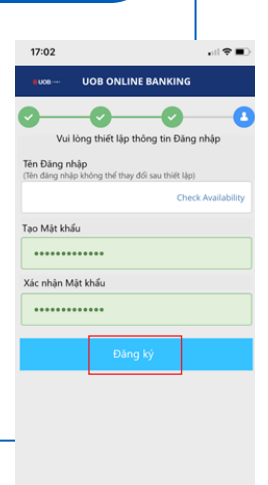

# **Đăng ký Token & Kích hoạt Token**

**Bước 1/5:** Đăng nhập vào tài khoản ngân hàng trực tuyến UOB của Quý khách Đăng nhập bằng trình duyệt website

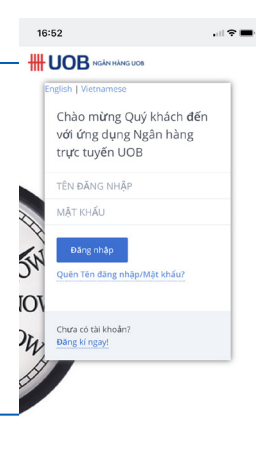

# pib.uob.com.vn  $\Phi$  $\mathbf m$ 

 $\mathbb{A}^\mathbb{A}$ 

 $\rm \acute{c}$ 

 $\overline{O}$ 

### **Bước 2/5:**  Truy cập trang đăng ký thiết bị bảo mật SecurePlus Token

• Chọn **Đăng ký**

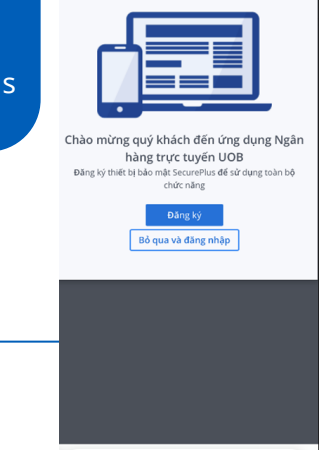

≙ pib.uob.com.vn

.<br>…l ? ■

 $\circ$ 

 $16:49$ 

AA

#### **Bước 3/5:** Nhập mã OTP để xác thực

- Nhập mã OTP mà Quý khách nhận được từ UOB qua tin nhắn SMS.
- Nếu Quý khách không nhận được mã OTP, chọn "Nhận mã OTP khác qua tin nhắn SMS" hoặc gọi tổng đài chăm sóc khách hàng để được hỗ trợ thêm.
- Chọn **Gửi.**

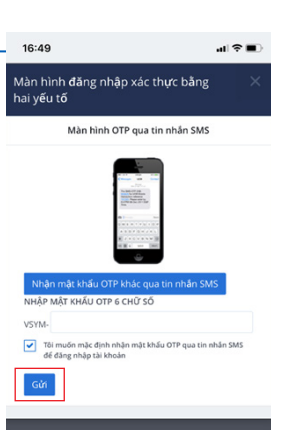

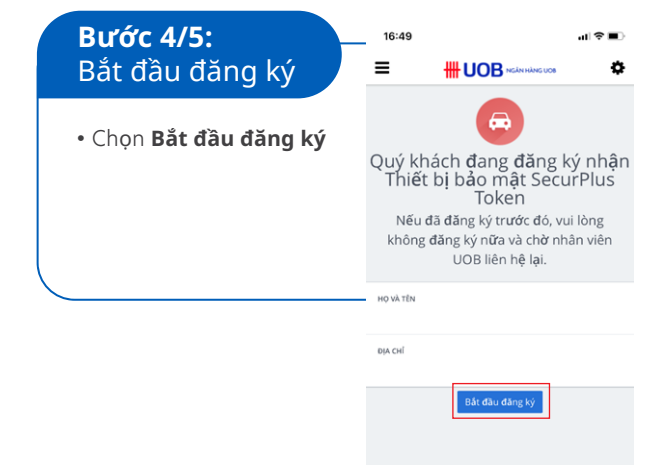

## **Bước 5/5:** Kiểm tra thông tin và xác nhận để gửi yêu cầu

Họ tên & địa chỉ Quý khách đăng ký với UOB Việt Nam được hiển thị trên màn hình. Đây là địa chỉ UOB Việt Nam sẽ gửi thiết bị SecurePlus Token đến Quý khách. Vui lòng kiểm tra thông tin trước khi gửi yêu cầu.

• **Nếu thông tin đúng** > chọn **Xác nhận** để gửi yêu cầu.

Thiết bị bảo mật SecurePlus Token sẽ được gửi đến Quý khách trong vòng 5 ngày làm việc đối với khu vực nội thành Hồ Chí Minh hoặc 7 ngày làm việc đối với khu vực ngoại thành Hồ Chí Minh.

Sau khi nhận được thiết bị bảo mật SecurePlus Token, Quý khách vui lòng kích hoạt theo hướng dẫn Kích hoạt thiết bị bảo mật SecurePlus Token.

#### • **Nếu thông tin chưa tin đúng**

Quý khách vui lòng liên hệ tổng đài hoặc chi nhánh UOB Việt Nam gần nhất để được hỗ trợ việc cập nhật thông tin.

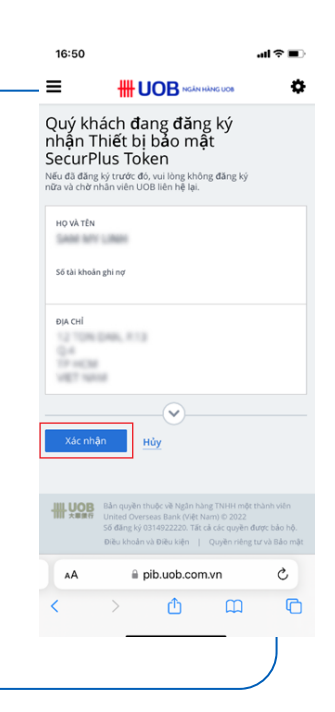

## **Kích hoạt thiết bị bảo mật SecurePlus Token**

**Bước 1/3:** Đăng nhập vào tài khoản ngân hàng trực tuyến UOB Việt Nam (phiên bản trình duyệt website)

Sau khi nhận được thiết bị bảo mật SecurePlus Token, Quý khách vui lòng đăng nhập vào tài khoản ngân hàng trực tuyến UOB Việt Nam.

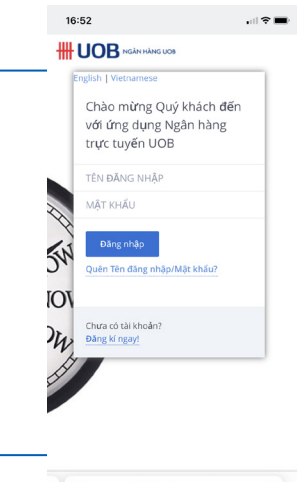

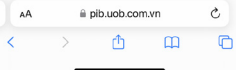

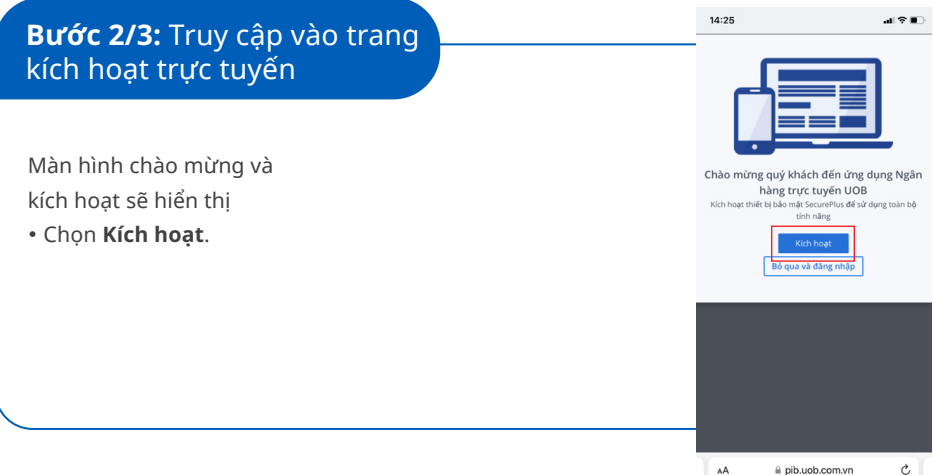

## **Bước 3/3:** Nhập OTP để kích hoạt

Làm theo hướng dẫn trên màn hình để tạo mã OTP (mật khẩu dùng một lần) từ thiết bị bảo mật SecurePlus Token

- Nhập mã OTP
- Chọn **Gửi**.

Sau khi kích hoạt thiết bị bảo mật SecurePlus Token thành công, Quý khách đã có thể sử dụng tất cả các chức năng của ngân hàng trực tuyến cá nhân UOB Việt Nam.

Tận hưởng sự tiện lợi & bảo mật với Dịch vụ Ngân hàng trực tuyến cá nhân UOB Việt Nam!

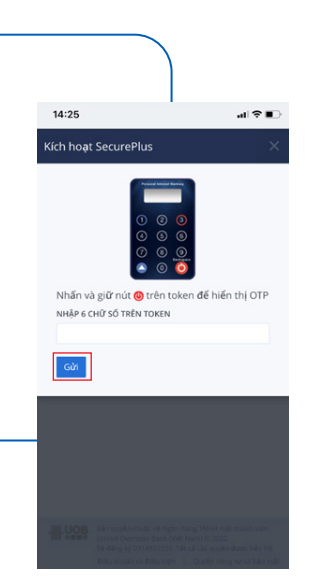